# HP Network Node Manager i Software Smart Plug-in Performance for Quality Assurance

For the Windows®, HP-UX, Linux, and Solaris operating systems Software Version: 9.00

Online Help: Help for Reports

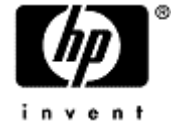

Document Release Date: April 2010 Software Release Date: April 2010

# <span id="page-1-0"></span>**Legal Notices**

#### **Warranty**

The only warranties for HP products and services are set forth in the express warranty statements accompanying such products and services. Nothing herein should be construed as constituting an additional warranty. HP shall not be liable for technical or editorial errors or omissions contained herein.

The information contained herein is subject to change without notice.

#### **Restricted Rights Legend**

Confidential computer software. Valid license from HP required for possession, use or copying. Consistent with FAR 12.211 and 12.212, Commercial Computer Software, Computer Software Documentation, and Technical Data for Commercial Items are licensed to the U.S. Government under vendor's standard commercial license.

For information about third-party license agreements, see the license-agreements directory on the product installation media.

#### **Copyright Notices**

© Copyright 1990-2010 Hewlett-Packard Development Company, L.P. All rights reserved.

This product includes software developed by the Apache Software Foundation (http://www.apache.org/). Portions Copyright © 1999-2003 The Apache Software Foundation. All rights reserved.

This product includes ASM Bytecode Manipulation Framework software developed by Institute National de Recherche en Informatique et Automatique (INRIA). Copyright © 2000-2005 INRIA, France Telecom. All Rights Reserved.

This product includes Commons Discovery software developed by the Apache Software Foundation (http://www.apache.org/). Copyright © 2002-2008 The Apache Software Foundation. All Rights Reserved.

This product includes Netscape JavaScript Browser Detection Library software, Copyright © Netscape Communications 1999-2001

This product includes Xerces-J xml parser software developed by the Apache Software Foundation (http://www.apache.org/). Copyright © 1999-2002 The Apache Software Foundation. All rights reserved.

This product includes software developed by the Indiana University Extreme! Lab (http://www.extreme.indiana.edu/). Xpp-3 Copyright © 2002 Extreme! Lab, Indiana University. All rights reserved.

#### **Trademark Notices**

DOM4J® is a registered trademark of MetaStuff, Ltd.

HP-UX Release 10.20 and later and HP-UX Release 11.00 and later (in both 32 and 64-bit configurations) on all HP 9000 computers are Open Group UNIX 95 branded products.

Java™ is a US trademark of Sun Microsystems, Inc.

Oracle® is a registered trademark of Oracle Corporation and/or its affiliates.

Microsoft® and Windows® are U.S. registered trademarks of Microsoft Corporation.

UNIX® is a registered trademark of The Open Group.

#### **Oracle Technology — Notice of Restricted Rights**

Programs delivered subject to the DOD FAR Supplement are 'commercial computer software' and use, duplication, and disclosure of the programs, including documentation, shall be subject to the licensing

restrictions set forth in the applicable Oracle license agreement. Otherwise, programs delivered subject to the Federal Acquisition Regulations are 'restricted computer software' and use, duplication, and disclosure of the programs, including documentation, shall be subject to the restrictions in FAR 52.227-19, Commercial Computer Software-Restricted Rights (June 1987). Oracle USA, Inc., 500 Oracle Parkway, Redwood City, CA 94065.

For the full Oracle license text, see the license-agreements directory on the NNMi product DVD.

# <span id="page-3-0"></span>**Table of Contents**

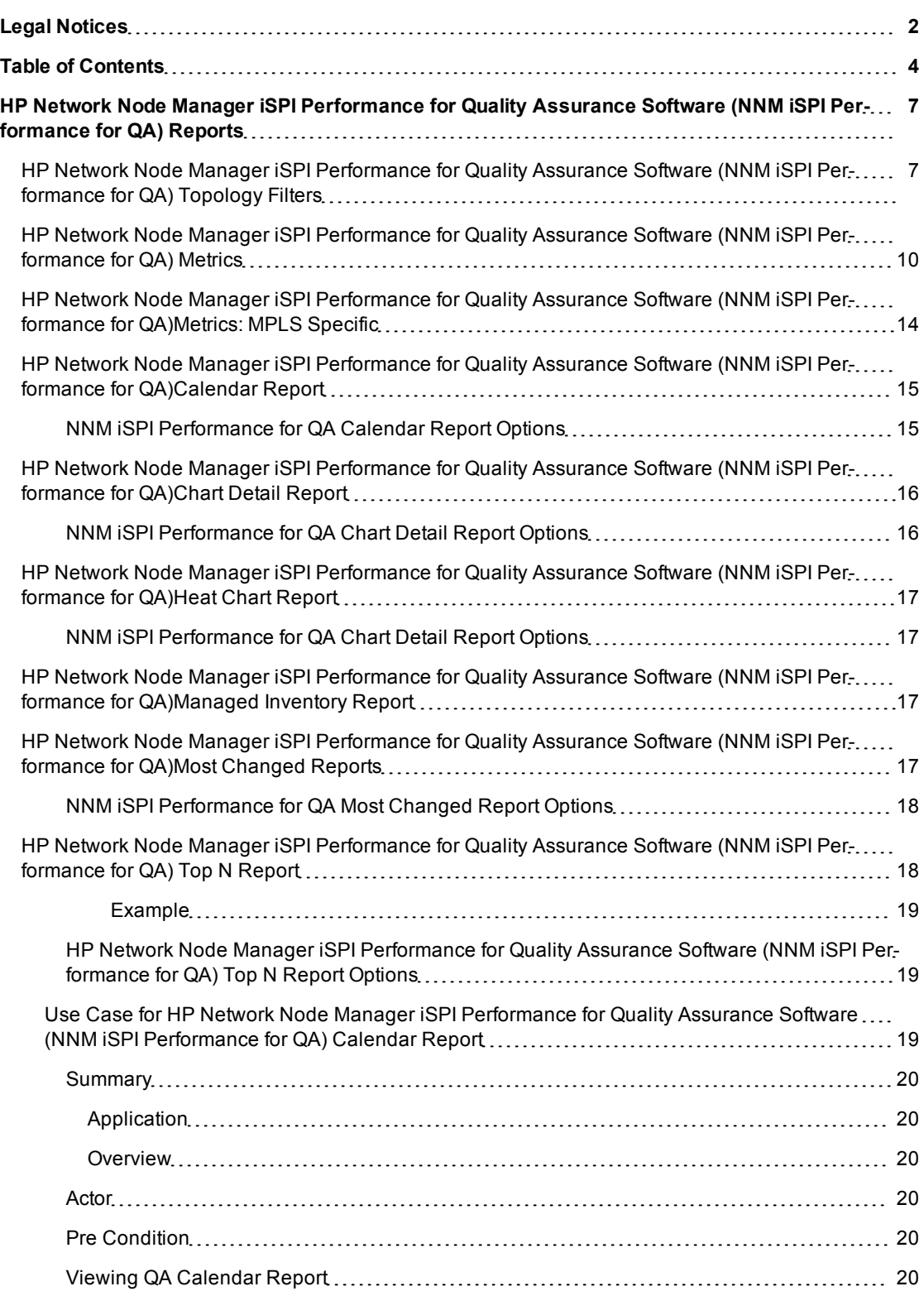

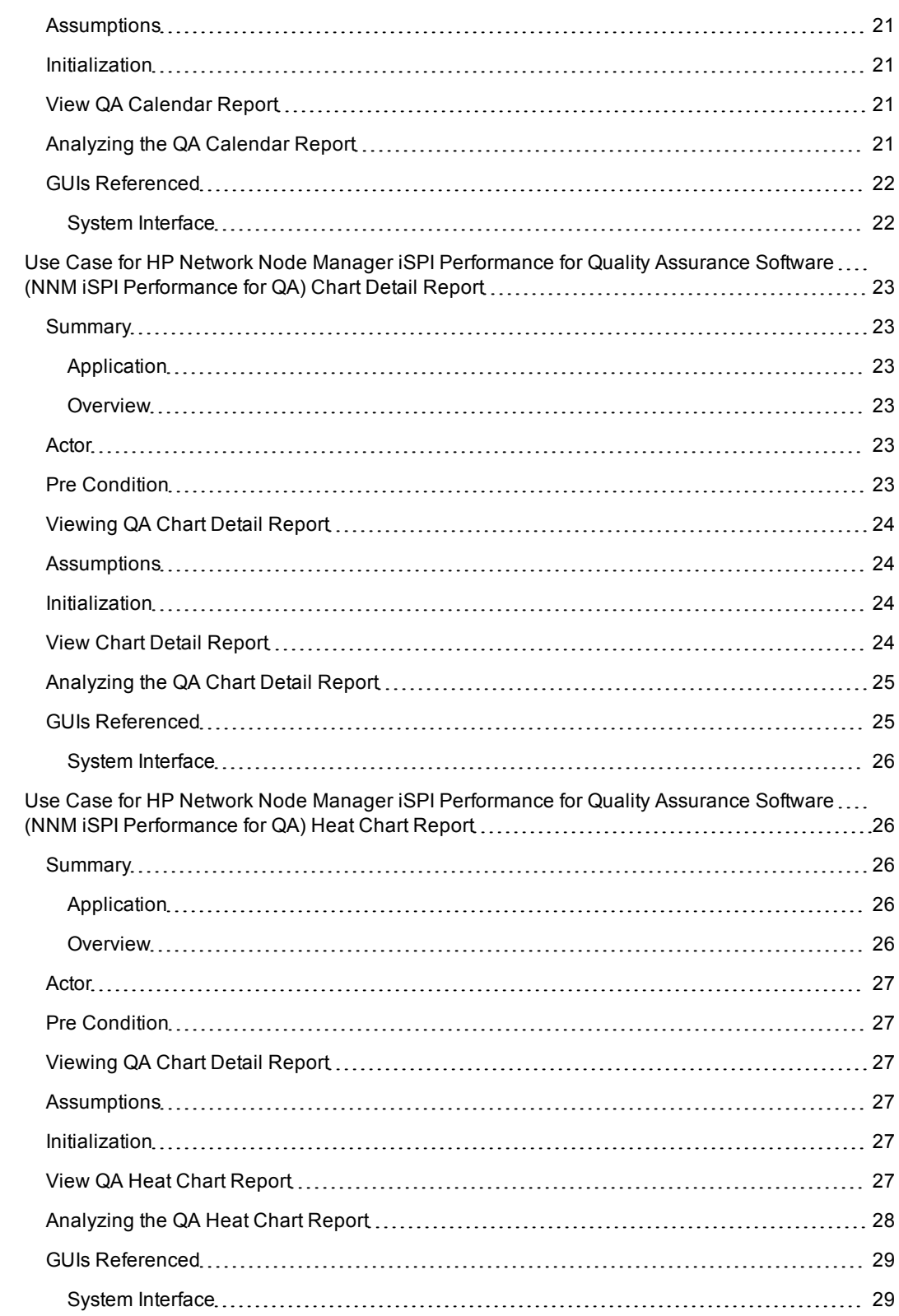

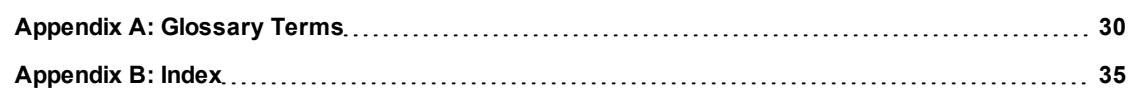

# <span id="page-6-0"></span>**HP Network Node Manager iSPI Performance for Quality Assurance Software (NNM iSPI Performance for QA) Reports**

After you install the NNM iSPI Performance for QA extension-pack, you can view the Quality Assurance (QA)-related attributes in the HP NNM iSPI Performance for Metrics Software console.

NNM iSPI Performance for QA enables you to view the following categories of reports:

- [Calendar](#page-14-0) [Report](#page-14-0)
- [Chart](#page-15-0) [Detail](#page-15-0) [Report](#page-15-0)
- [Heat](#page-16-0) [Chart](#page-16-0) [Report](#page-16-0)
- [Managed](#page-16-2) [Inventory](#page-16-2) [Report](#page-16-2)
- [Most](#page-16-0) [Changed](#page-16-0) [Report](#page-16-0)
- [Top](#page-17-1) [N](#page-17-1) [Report](#page-17-1)

### <span id="page-6-1"></span>**HP Network Node Manager iSPI Performance for Quality Assurance Software (NNM iSPI Performance for QA) Topology Filters**

The following table discusses the topology filters that the NNM iSPI Performance for QA uses:

NNM iSPI Performance for QA Topology Elements

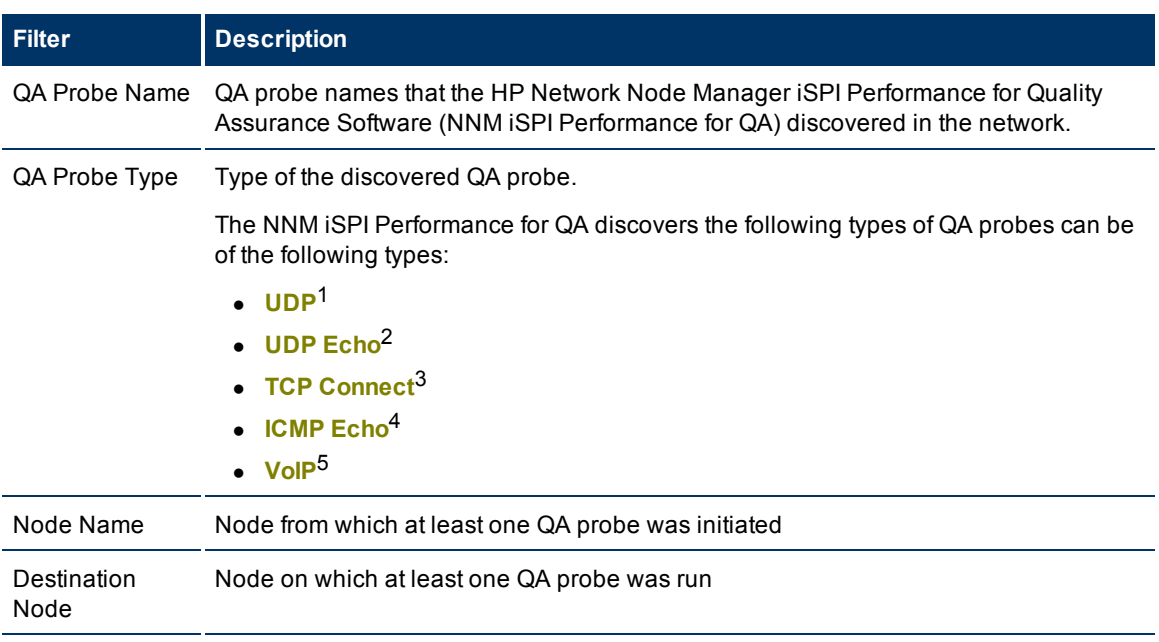

1The User Datagram Protocol (UDP) is one of the core members of the Internet Protocol Suite. UDP service type in QA SPI uses the UDP protocol and provides jitter measurements. With UDP protocol, computer applications can send messages, in this case referred to as datagrams, to other hosts on an Internet Protocol (IP) network without requiring prior communications to set up special transmission channels or data

paths.<br><sup>2</sup>A UDP Echo is a server program that gives you an echo of a text string that you send using a UDP client. 3TCP Connect scans a normal TCP connection to determine if a port is available. This scan method uses the same TCP handshake connection that every other TCP-based application uses on the network. 4ICMP Echo is a method used to test whether a particular host is reachable across an IP network; it is also used to self test the network interface card of the computer, or as a latency test. It measures the round-trip time and records any packet loss, response packets received, the minimum, mean, maximum and the standard deviation of the round trip time.

5Voice over Internet Protocol (VoIP) is a general term for a family of transmission technologies for delivery of voice communications over IP networks such as the Internet or other packet-switched networks. VoIP converts an analog voice signal to digital format and compresses the signal into Internet protocol (IP) packets for transmission over the Internet.

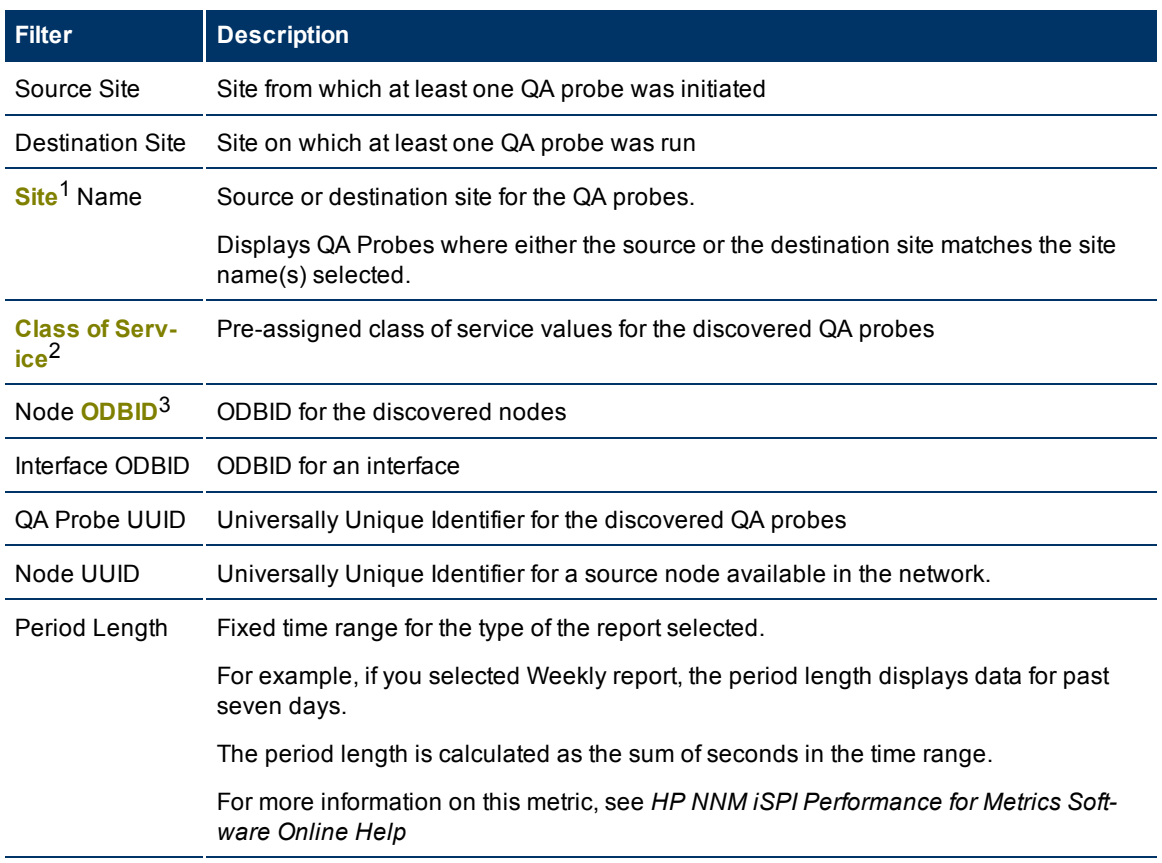

#### NNMi Topology Elements

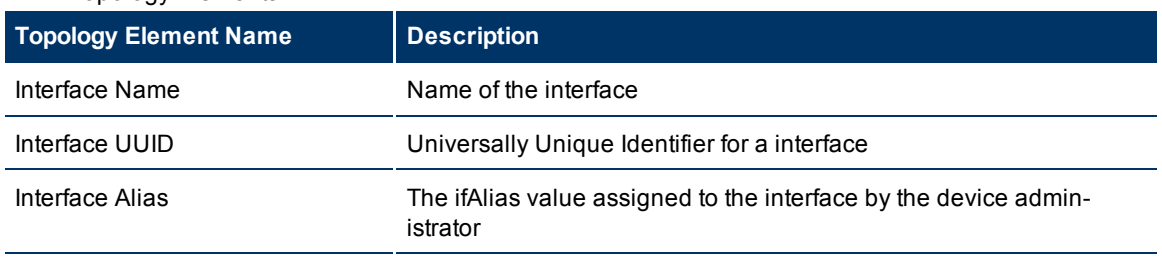

<sup>1</sup>A logical organization of networking devices. In the scope of enterprise networks, a site can be a logical grouping of networking devices generally situated in similar gegraphic location. The location can include a floor, building or an entire branch office or several branch offices which connect to head quarters or another branch office via WAN/MAN. Each site is uniquely identified by its name. In case of the service provider networks the Virtual Routing and Forwarding (VRF) on a Provider Edge (PE) router or a Customer Edge (CE) routers can be defined as a site.

 $3$ ODBID is a custom attribute that the HP Network Node Manager i-Series Software(NNMi) topology uses to integrate the NNMi topology with Business Service Management(BSM) software suite. The Smart Plug-Ins (SPIs) get this attribute from NNMi during the discovery and keep a reference. You can use ODBID as a report toplogy filter.

<sup>&</sup>lt;sup>2</sup>Class of Service (CoS) is a way of managing traffic in a network by grouping similar types of traffic (for example, e-mail, streaming video, voice, large document file transfer) together and treating each type as a class with its own level of service priority. The priority value can be between 0 and 7 that can be used by Quality of Service (QoS) disciplines to differentiate traffic.

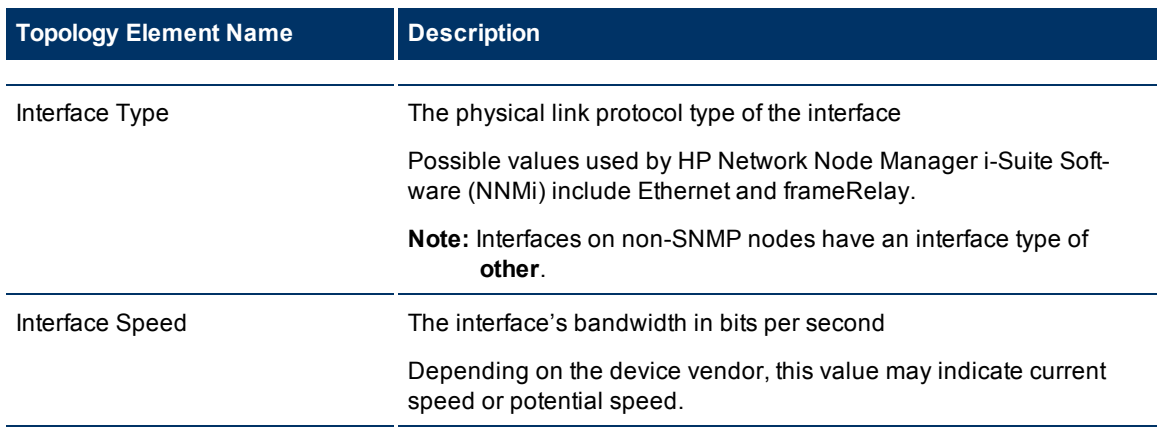

For more information on the common metrics used by HP NNM iSPI Performance for Metrics Software and NNM iSPI Performance for QA, see HP NNM iSPI Performance for Metrics Software *Online Help*.

### <span id="page-9-0"></span>**HP Network Node Manager iSPI Performance for Quality Assurance Software (NNM iSPI Performance for QA) Metrics**

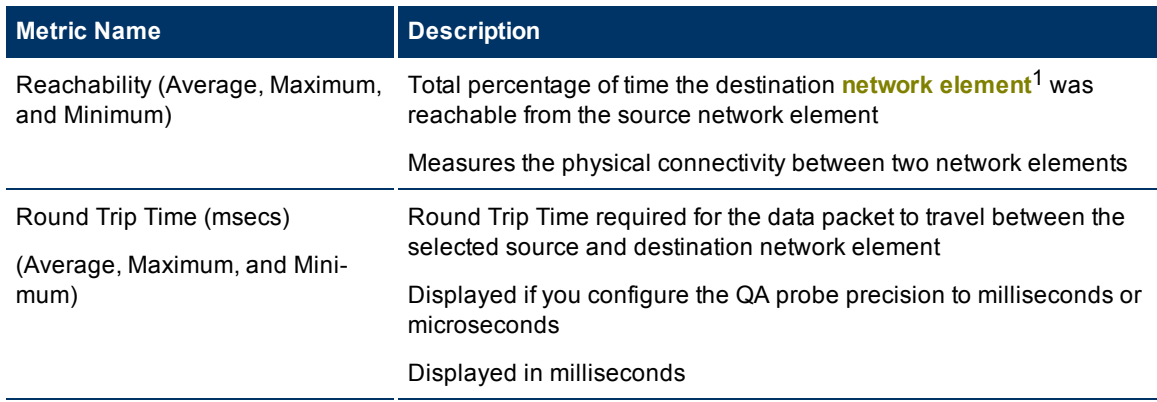

The following table discusses the metrics that the NNM iSPI Performance for QA uses:

1Examples of network elements are; source node, destination node, QA probe name, QA probe type, source site, destination site, class of service, QA probe UUID, node UUID, etc.

| <b>Metric Name</b>                                                                         | <b>Description</b>                                                                                                    |
|--------------------------------------------------------------------------------------------|----------------------------------------------------------------------------------------------------|
| Round Trip Time (µsecs)<br>(Average, Maximum, and Mini-<br>mum)                            | Round Trip Time required for the data packet to travel between the<br>selected source and destination network element                     |
|                                                                                            | Displayed only if you configure the QA probe precision to micro sec-<br>onds                                                              |
|                                                                                            | Displayed in microseconds                                                                                                    |
| Positive Jitter <sup>1</sup> Source to Des-<br>tination (Average, Maximum, and<br>Minimum) | Positive jitter for the data packet to be delivered from the source net-<br>work element to the destination network element               |
| Positive Jitter Destination to<br>Source (Average, Maximum, and<br>Minimum)                | Positive jitter for the data packet to be delivered from the destination<br>network element to the source network element                 |
| Negative Jitter <sup>2</sup> Source to Des-<br>tination (Average, Maximum, and<br>Minimum) | Negative jitter for the data packet to be delivered from the source net-<br>work element to the destination network element               |
| Negative Jitter Destination to<br>Source (Average, Maximum, and<br>Minimum)                | Negative jitter for the data packet to be delivered from the des-<br>tination network element to the source network element               |
| Two Way Jitter <sup>3</sup> (Average, Max-<br>imum, and Minimum)                           | Jitter for the data packet to travel from the source network element,<br>destination network element and back again                       |
| Packet Loss Source to Des-<br>tination Percentage (Average,<br>Maximum, and Minimum)       | Percentage of data loss while the data packet was traveling from the<br>source network element to the destination network element         |
| Packet Loss Destination to<br>Source Percentage (Average,<br>Maximum, and Minimum)         | Percentage of data loss while the data packet was traveling from the<br>destination network element to the source network element         |
| Two Way Packet Loss (Average,<br>Maximum, and Minimum)                                     | Average of the following:                                                                                                    |
|                                                                                            | • Percentage of data loss while the data packet was traveling<br>from the source network element to the destination network ele-<br>ment. |
|                                                                                            | Percentage of data loss while the data packet was traveling<br>from the destination network element to the source network ele-<br>ment.   |

<sup>&</sup>lt;sup>1</sup>When the delay variance in sending the data packet from the source network element is more than the predefined inter-packet delay. For example, If packets are sent with 10 ms interval, positive jitter means

 $3$ The two way jitter is the average of the upstream positive, upstream negative, downstream positve, and downstream negative jitter.

they were received with more than 10 ms interval.<br><sup>2</sup>When the delay variance in sending the data packet from the source network element is less than the predefined inter-packet delay. For example, If packets are sent with 10 ms interval, positive jitter means they were received with less than 10 ms interval.

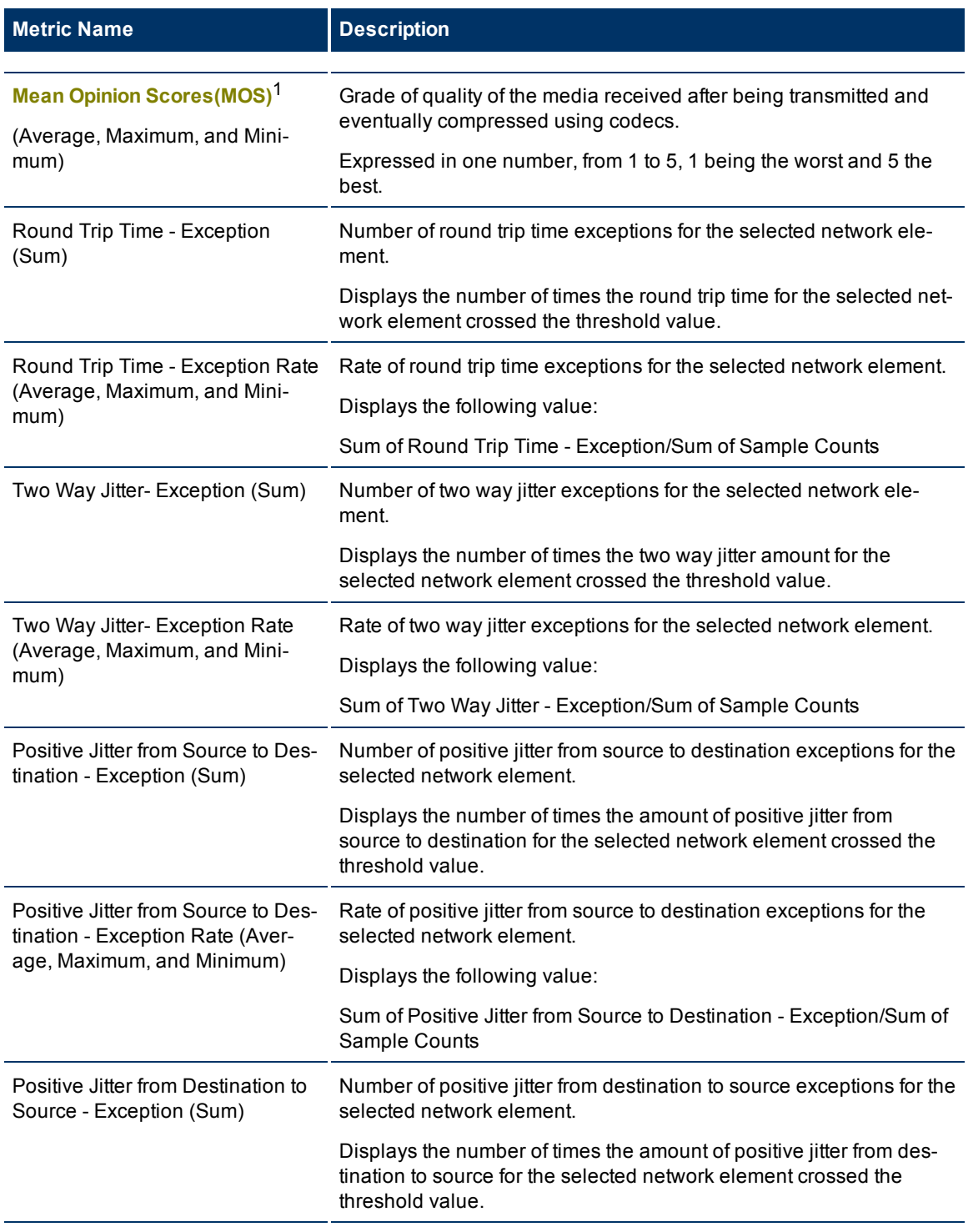

 $1A$  measurement of the subjective quality of human speech, represented as a rating index. MOS is derived by taking the average of numerical scores given by juries to rate quality and using it as a quantitative indicator of system performance.

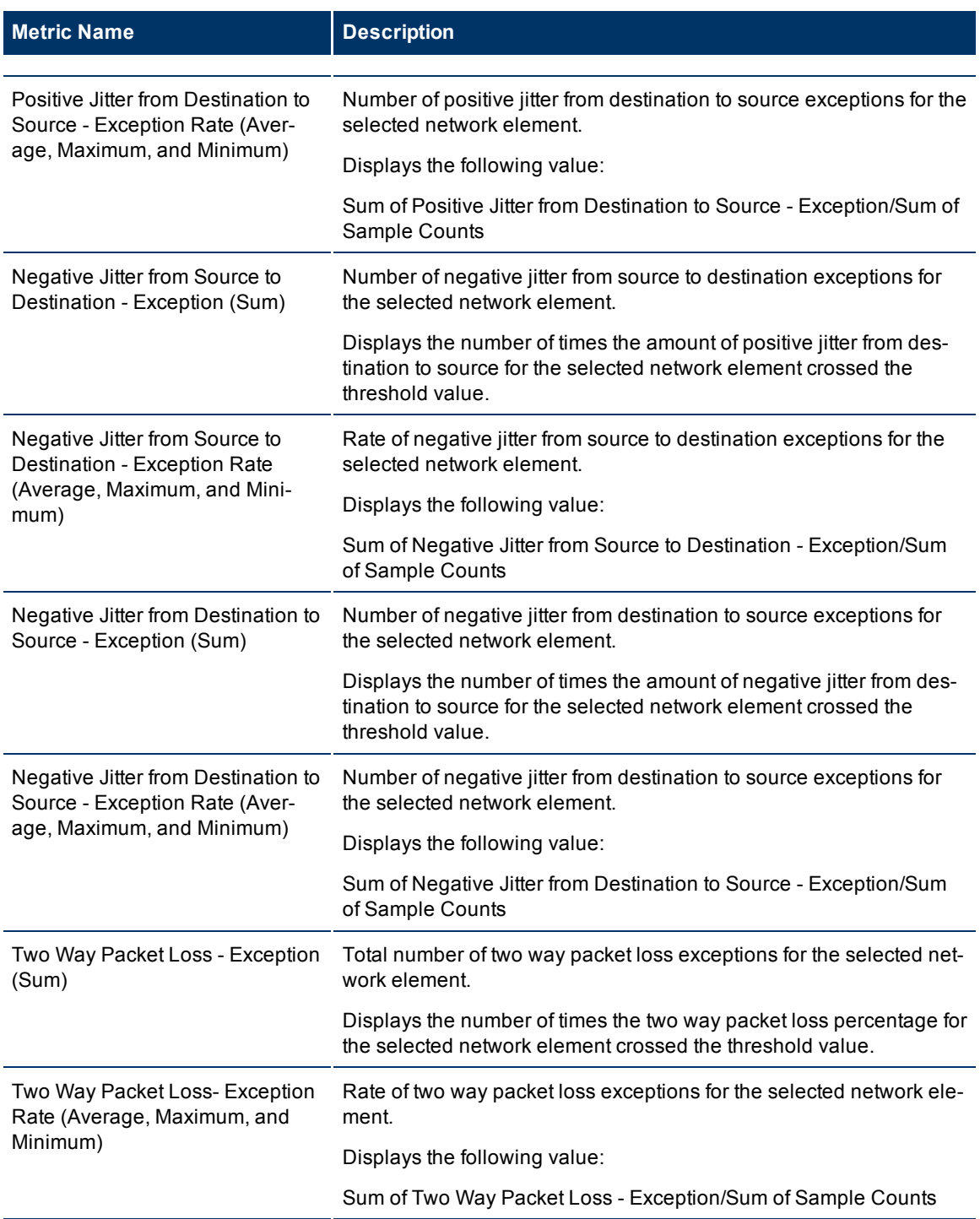

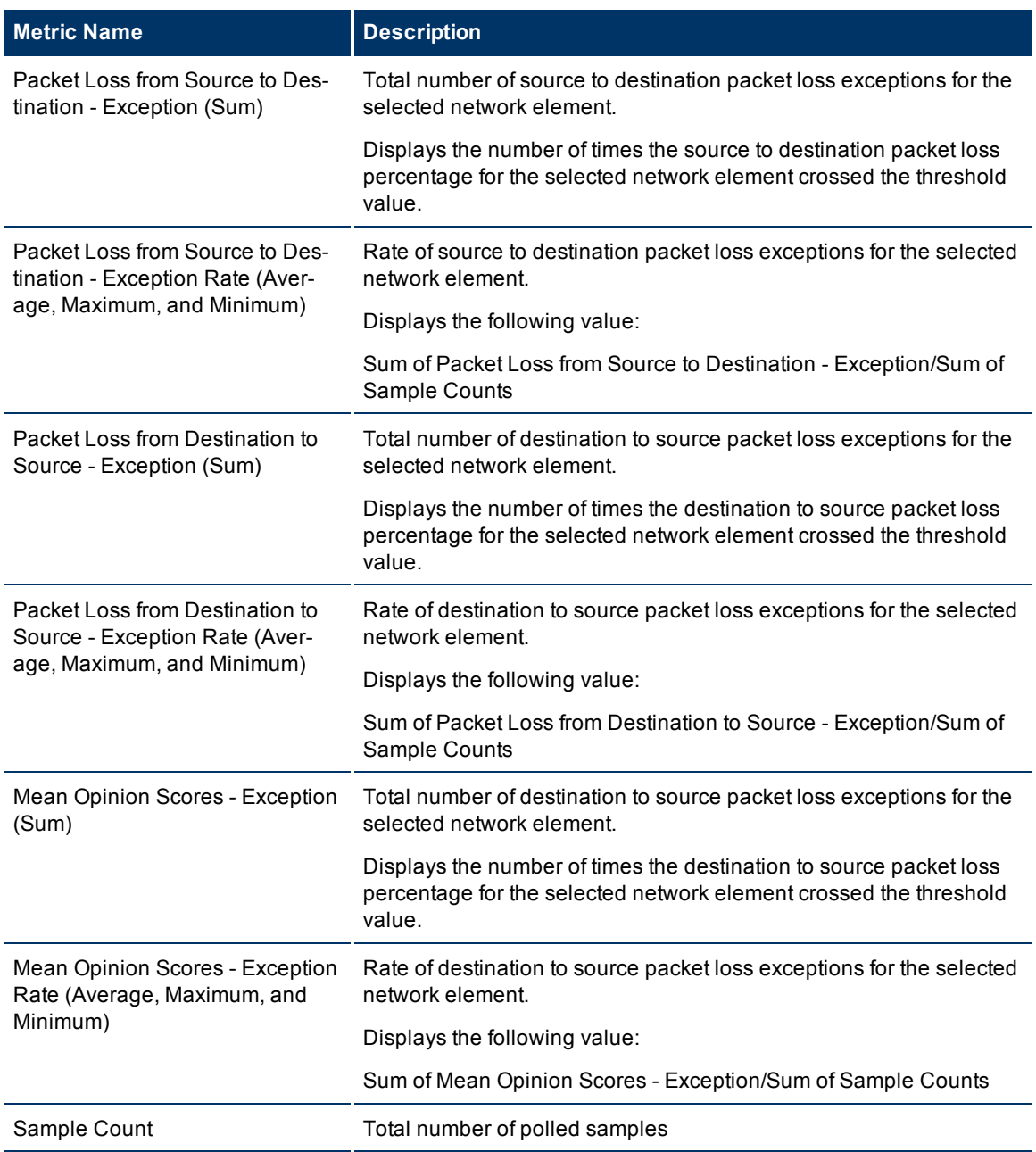

For more information on the common metrics used by HP NNM iSPI Performance for Metrics Software and NNM iSPI Performance for QA, see HP NNM iSPI Performance for Metrics Software *Online Help*.

### <span id="page-13-0"></span>**HP Network Node Manager iSPI Performance for Quality Assurance Software (NNM iSPI Performance for QA)Metrics: MPLS Specific**

The following table discusses the metrics that the NNM iSPI Performance for QAses, while it is integrated with NNMi Smart Plug-in for MPLS(MPLS iSPI).:

**Note:** These are the additional metrics that QA SPI uses, while integrated with MPLS iSPI. See, [NNM](#page-9-0) [iSPI](#page-9-0) [Performance](#page-9-0) [for](#page-9-0) [QA](#page-9-0) [Metrics](#page-9-0) for the list of metrics used by QA SPI.

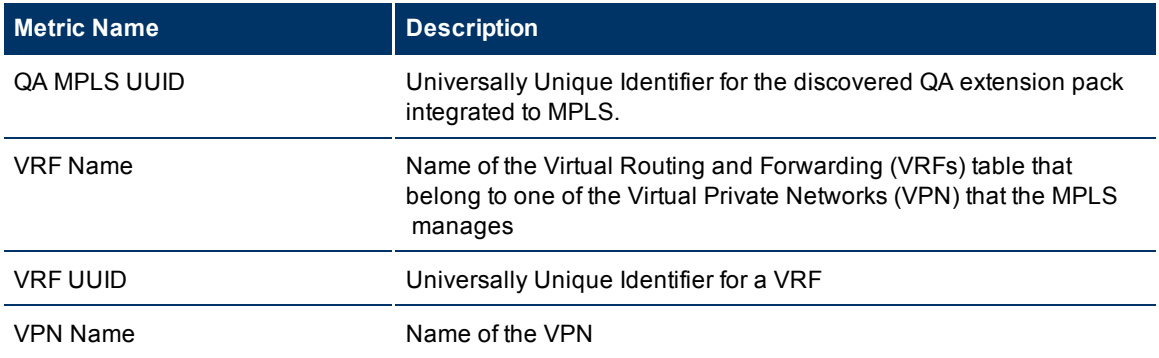

For more information on the metrics used by NNMi Smart Plug-in for MPLS , see NNMi Smart Plug-in for MPLS *Online Help*.

### <span id="page-14-0"></span>**HP Network Node Manager iSPI Performance for Quality Assurance Software (NNM iSPI Performance for QA)Calendar Report**

Quality Assurance (QA) Calendar report enables you to monitor the network performance between the selected nodes, or the set of nodes defined either as node groups, or as sites for a specific time range.

It displays a comparative study of the selected metrics for a specific time range.

Using this report you can:

- Monitor the network performance between multiple sets of nodes, node groups, or sites.
- Analyze the network performance statistics based on various time ranges.
- <span id="page-14-1"></span>• Compare network performance of two nodes, node groups, or sites based on historical QA data.

#### **NNM iSPI Performance for QA Calendar Report Options**

The Calendar report displays the following options:

- Primary Metric<sup>1</sup>
- $\bullet$  Secondary Metric<sup>2</sup>

For information on metrics used by NNM iSPI Performance for QA. see [NNM](#page-9-0) [iSPI](#page-9-0) [Performance](#page-9-0) [for](#page-9-0) [QA](#page-9-0) [Met](#page-9-0)[rics](#page-9-0).

For information on user scenarios on QA Calendar report, see [User](#page-18-2) [Scenarios](#page-18-2) [for](#page-18-2) [NNM](#page-18-2) [iSPI](#page-18-2) [Performance](#page-18-2) [for](#page-18-2) [QA](#page-18-2) [Calendar](#page-18-2) [Report](#page-18-2).

 $1$ Enables you to select the main metric based on which you want to generate the report. The primary metric that you select is displayed on the left Y axis of the report.

<sup>&</sup>lt;sup>2</sup>Enables you to select the metric that would overlay the primary metric. The secondary metric that you select is displayed on the right Y axis of the report.

### <span id="page-15-0"></span>**HP Network Node Manager iSPI Performance for Quality Assurance Software (NNM iSPI Performance for QA)Chart Detail Report**

Quality Assurance (QA) Chart Detail report enables you to perform a trend analysis for the network performance based on historical QA probe data.

The Chart Detail report displays a comparative analysis of the selected metrics for each time unit.

For example, if you need to compare how the Round Trip Time was affected by variance in the Two Way Packet Loss for each day of the week, you can generate the weekly Chart Detail report for the selected sites.

You can also select two or more QA nodes, or the set of nodes defined either as node groups, or as sites to generate Chart Detail report.

Using this report you can:

- Analyze the trend of network performance for multiple nodes, node groups, or sites based on one unit of time. Each unit of time is called as a **Display Grain**. Each Display Grain is measured as follows:
	- Five minutes for Hourly report
	- **n** One hour for daily report
	- **n** One day for weekly report
	- One day for monthly report
- Analyze the reason for any ups and downs in the network performance.
- Detect any persistent problem in the network performance.
- Compare network performance of more than two nodes, node groups, or sites based on historical QA data.

#### <span id="page-15-1"></span>**NNM iSPI Performance for QA Chart Detail Report Options**

The Chart Detail report displays the following options:

- Primary Metric<sup>1</sup>
- $\bullet$  Secondary Metric<sup>2</sup>

For information on metrics used by NNM iSPI Performance for QA. see [NNM](#page-9-0) [iSPI](#page-9-0) [Performance](#page-9-0) [for](#page-9-0) [QA](#page-9-0) [Met](#page-9-0)[rics](#page-9-0).

For information on user scenarios on QA Chart Detail report, see [User](#page-22-0) [Scenarios](#page-22-0) [for](#page-22-0) [NNM](#page-22-0) [iSPI](#page-22-0) [Per](#page-22-0)[formance](#page-22-0) [for](#page-22-0) [QA](#page-22-0) [Chart](#page-22-0) [Detail](#page-22-0) [Report](#page-22-0).

 $1$ Enables you to select the main metric based on which you want to generate the report. The primary metric that you select is displayed on the left Y axis of the report.

 $2$ Enables you to select the metric that would overlay the primary metric. The secondary metric that you select is displayed on the right Y axis of the report.

### <span id="page-16-0"></span>**HP Network Node Manager iSPI Performance for Quality Assurance Software (NNM iSPI Performance for QA)Heat Chart Report**

Quality Assurance (QA) Heat Chart report enables you to view how the network performance gets affected by a varying metric for a selected time range.

This report compares the performance of one metric. A Heat Chart report plots the metric measurement based on how the metric varies for a time range.

QA Heat Chart report uses different colors to display different measures of a metric. The legends display the different ranges of metric measurement, making it easier for you to spot the concern area.

Using this report you can detect the time range when the network performance was affected adversely because of the fluctuating metric value.

#### <span id="page-16-1"></span>**NNM iSPI Performance for QA Chart Detail Report Options**

The Heat Chart report displays the following option:

Metric<sup>1</sup>

For information on metrics used by NNM iSPI Performance for QA. see [NNM](#page-9-0) [iSPI](#page-9-0) [Performance](#page-9-0) [for](#page-9-0) [QA](#page-9-0) [Met](#page-9-0)[rics](#page-9-0).

For information on user scenarios on QA Heat Chart report, see [User](#page-25-1) [Scenarios](#page-25-1) [for](#page-25-1) [NNM](#page-25-1) [iSPI](#page-25-1) [Performance](#page-25-1) [for](#page-25-1) [QA](#page-25-1) [Heat](#page-25-1) [Chart](#page-25-1) [Report](#page-25-1).

### <span id="page-16-2"></span>**HP Network Node Manager iSPI Performance for Quality Assurance Software (NNM iSPI Performance for QA)Managed Inventory Report**

Quality Assurance Managed Inventory report enables you to view the topology elements used in a selected time range.

Using this report you can:

- View the utilization for each topology element used in your network.
- Analyze if any of the elements are overutilized or underutilized for a specific time range.
- Track the utilization of topology elements to resolve an existing network problem.
- Track the number of QA probes and QA probe types run in your network.

<span id="page-16-3"></span>For more information on topology elements, see [NNM](#page-6-1) [iSPI](#page-6-1) [Performance](#page-6-1) [for](#page-6-1) [QA](#page-6-1) [Topology](#page-6-1) [Filters](#page-6-1).

### **HP Network Node Manager iSPI Performance for Quality Assurance Software (NNM iSPI Performance for QA)Most Changed Reports**

Quality Assurance (QA) Most Changed report enables you to compare performance for two different (consecutive) time periods and rank the nodes, node groups, or sites by the amount of change. The sort order is most-changed to least-changed, by default.

<sup>&</sup>lt;sup>1</sup>Select the metric based on which you want to generate the report.

Using this report you can:

- Measure the performance fluctuations for the selected nodes, node groups, or sites.
- <span id="page-17-0"></span>• Detect the top N nodes, node groups, or sites having a common network performance problem.

#### **NNM iSPI Performance for QA Most Changed Report Options**

The Most Changed report displays the following options:

- Top  $N^1$
- $\bullet$  Metric<sup>3</sup>
- Grouping By<sup>4</sup>

For information on metrics used by NNM iSPI Performance for QA. see [NNM](#page-9-0) [iSPI](#page-9-0) [Performance](#page-9-0) [for](#page-9-0) [QA](#page-9-0) [Met](#page-9-0)[rics](#page-9-0).

### <span id="page-17-1"></span>**HP Network Node Manager iSPI Performance for Quality Assurance Software (NNM iSPI Performance for QA) Top N Report**

This report ranks the selected network path, by the metric you select. Use this report to spot the network path where the QA probes reveal an extreme metric value. You can use this report to go back in time and investigate sampled data for process that are exhibiting unusual utilization levels.

Some of the network elements that you can use to generate this report are as follows:

- Destination node
- QA Probe Name
- QA Probe Type
- Source Site
- Destination Site
- Class of Service
- QA Probe UUID
- Node UUID

Using this report you can:

- $\bullet$  Detect the network path having a common network performance problem
- Detect the underlying reason of a persistent problem with a network path. You can compare the

<sup>4</sup>Enables you to group the report data based on a specific parameter. Click to add a sub-group.

<sup>&</sup>lt;sup>1</sup>Select a rank between top or bottom five, ten, 25, 50, 100, all descending, and all ascending for the selected **network element** 2.

<sup>&</sup>lt;sup>2</sup>Examples of network elements are; source node, destination node, QA probe name, QA probe type, source site, destination site, class of service, QA probe UUID, node UUID, etc.

 $3$ Enables you to select the metric based on which you want to generate the report. The metric that you select is used to rank the of the report.

<span id="page-18-0"></span>performance for multiple network elements using this report.

#### **Example**

Some of the destination sites in your network are performing poorly. Using this report, you can group the QA probes reporting highest **Round Trip Time (RTT)** 1 for each of the destination sites. The QA probe reporting the highest RTT is ranked first.

#### <span id="page-18-1"></span>**HP Network Node Manager iSPI Performance for Quality Assurance Software (NNM iSPI Performance for QA) Top N Report Options**

The Top N report displays the following options:

- Top/Bottom 'N'<sup>2</sup>
- $\bullet$  Metric<sup>3</sup>
- $\bullet$  Display Time Series Chart<sup>4</sup>
- Grouping By<sup>5</sup>

#### **Tip:**

• By default, Top N Report is displayed without Time Series Chart.

Click **Display Time Series Chart** to view the chart with the detail table.

- Check this report once a day to see which process may need special attention.
- Check this report periodically throughout the day to see which process are performing at the extremes and may need special attention.

For information on metrics used by HP Network Node Manager iSPI Performance for Quality Assurance Software (NNM iSPI Performance for QA). see [NNM](#page-9-0) [iSPI](#page-9-0) [Performance](#page-9-0) [for](#page-9-0) [QA](#page-9-0) [Metrics](#page-9-0).

### <span id="page-18-2"></span>**Use Case for HP Network Node Manager iSPI Performance for Quality Assurance Software (NNM iSPI Performance for QA) Calendar Report**

<sup>&</sup>lt;sup>1</sup>The time required for a signal pulse or packet to travel from a specific source to a specific destination and back again.

<sup>&</sup>lt;sup>2</sup>Select a rank between top or bottom five, ten, 25, 50, 100, all descending, and all ascending for the selected network element.

 $3$ Select the metric based on which you want to generate the report. The metric that you select is used to rank the report.

<sup>4</sup>Select **Yes** to view the detail chart with the table.

Select **No** to hide the chart and display only the table.

The created Top N Report displays with the Time Series Chart.

 $5$ Enables you to group the report data based on a specific parameter. Click to add a sub-group.

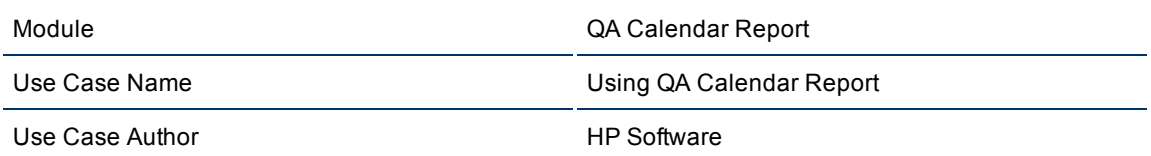

#### <span id="page-19-0"></span>**Summary**

This use case gives you an overview of how you can use the Quality Assurance (QA) Calendar report to measure your network performances.

#### <span id="page-19-1"></span>**Application**

<span id="page-19-2"></span>NNM iSPI Performance for QA Reports using NNM iSPI Performance console

#### **Overview**

Traffic was slow between two **Site** 1s for past one week

<span id="page-19-3"></span>QA Calendar Report enables you to detect any persistent problem in the network.

#### **Actor**

- Network Administrator
- Capacity Planner
- <span id="page-19-4"></span>• Business Manager

#### **Pre Condition**

At least two sites should exist for this use case. We select SiteA and SiteB for this use case.

We need to check the QA Calendar report to analyze how the round trip time got affected by the variance in the two way packet loss over a specified period of time. The round trip time may increase due to high rate of packet loss, causing slow traffic.

#### <span id="page-19-5"></span>**Viewing QA Calendar Report**

- [Process](#page-26-4) [Initialization](#page-26-4)
- [Process](#page-20-2)
- $\bullet$  [Report](#page-20-3) [Analysis](#page-20-3)
- **.** [GUIs](#page-21-0) [Referenced](#page-21-0)

<sup>1</sup>A logical organization of networking devices. In the scope of enterprise networks, a site can be a logical grouping of networking devices generally situated in similar gegraphic location. The location can include a floor, building or an entire branch office or several branch offices which connect to head quarters or another branch office via WAN/MAN. Each site is uniquely identified by its name. In case of the service provider networks the Virtual Routing and Forwarding (VRF) on a Provider Edge (PE) router or a Customer Edge (CE) routers can be defined as a site.

#### <span id="page-20-0"></span>**Assumptions**

- User has administrative privileges to NNMi.
- <sup>l</sup> User is analyzing the variations in the **Round Trip Time (RTT)** 1 as a result of packet loss for SiteA and SiteB.
- Both SiteA and SiteB are created NNMi Performance SPI for Quality Assurance Site Configuration form.

#### <span id="page-20-1"></span>**Initialization**

- 1. 1. Log on to HP NNM iSPI Performance for Metrics Software console using your username and password.
	- 2. Click**Quality Assurance** tab to view the HP Network Node Manager iSPI Performance for Quality Assurance Software (NNM iSPI Performance for QA) reports.

#### <span id="page-20-2"></span>**View QA Calendar Report**

This section describes all the typical interactions that take place between the actor and this use case.

Format: If the actor selects <selection>, the system will request the actor to enter information.

To view the QA Calendar report, follow the steps as discussed below:

- 1. [Expand](#page-26-4) [the](#page-26-4) [Quality](#page-26-4) [Assurance](#page-26-4) [tab](#page-26-4).
- 2. Select one of the following time ranges for the Calendar Report:
	- **D** for the report showing information for past one day
	- **W** for the report showing information for past seven days
	- **M** for the report showing information for past 30 days

In this case, we select **W**.

- 3. Click **Topology Filters** and select the source and destination sites.
- 4. Click **Options** and select the following metrics:
	- <sup>n</sup> **Two Way Packet Loss (%) (avg)** as the primary metric.
	- <sup>n</sup> **Round Trip Time (msec) (avg)** as the secondary metric.
- 5. Select **Confirm Selection**.

The QA Calendar report opens displaying the weekly comparative study between Average Percentage of Two Way Packet Loss and Average Round Trip Time.

#### <span id="page-20-3"></span>**Analyzing the QA Calendar Report**

The QA Calendar Report displays the following information:

<sup>&</sup>lt;sup>1</sup>The time required for a signal pulse or packet to travel from a specific source to a specific destination and back again.

- $\bullet$  X axis: Time interval
- Left Y axis: Average percentage of two way packet loss
- Right Y axis: Average round trip time in milliseconds

We can derive the following points by analyzing the report information:

- Within a specific range of time, if the average two way packet loss increases beyond a valid range, the round trip time is also affected adversely.
- When the two way packet loss increases to the highest level, the round trip time also increases to its highest level.

Some of the reasons that may cause high two way packet loss can be signal degradation over the network medium or over-saturated network links.

You can perform the following tasks to find out more about how the high two way packet loss affects the network:

• Compare the Calendar Report information with the Chart Detail report on round trip time for data packets, which is directly affected by two way packet loss.

The Chart Detail report displays the measure of the selected metric for each time unit (in this case one day) as a grain, making it easier for you to understand the ups and downs in the metric performance.

Select **Two Way Packet Loss (%) (avg)** as the primary metric, and **Round trip Time (msec) (avg)** as the secondary metric.

- Analyze the Chart Detail Report information and find out the day on which the two way packet loss was the highest.
- <span id="page-21-0"></span>• View the Top N report for that day to find the root cause of the problem.

#### **GUIs Referenced**

- HP NNM iSPI Performance for Metrics Software console
- [NNM](#page-14-0) [iSPI](#page-14-0) [Performance](#page-14-0) [for](#page-14-0) [QA](#page-14-0) [Calendar](#page-14-0) [Report](#page-14-0)
- [NNM](#page-15-0) [iSPI](#page-15-0) [Performance](#page-15-0) [for](#page-15-0) [QA](#page-15-0) [Chart](#page-15-0) [Detail](#page-15-0) [Report](#page-15-0)
- <span id="page-21-1"></span>• [NNM](#page-17-1) [iSPI](#page-17-1) [Performance](#page-17-1) [for](#page-17-1) [QA](#page-17-1) [Top](#page-16-0) [N](#page-16-0) [Report](#page-16-0)

#### **System Interface**

HP NNM iSPI Performance for Metrics Software console

### <span id="page-22-0"></span>**Use Case for HP Network Node Manager iSPI Performance for Quality Assurance Software (NNM iSPI Performance for QA) Chart Detail Report**

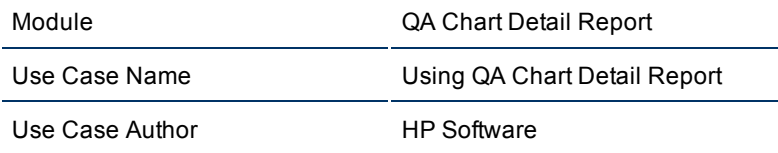

#### <span id="page-22-1"></span>**Summary**

This use case gives you an overview of how you can use the Quality Assurance (QA) Chart Detail report to measure your network performances.

#### <span id="page-22-2"></span>**Application**

NNM iSPI Performance for QA Reports using NNM iSPI Performance console

#### <span id="page-22-3"></span>**Overview**

Traffic was slow between two **Site** 1s for past one week

QA Chart Detail Report enables you to perform the following:

- Analyze the fluctuations in the network performance over a specific period of time.
- <span id="page-22-4"></span>• Compare the measures of two metrics and analyze how one metric was affected by the performance of the other metric.

#### **Actor**

- Network Administrator
- Capacity Planner
- <span id="page-22-5"></span>• Business Manager

#### **Pre Condition**

At least two sites should exist for this use case. We select SiteA and SiteB for this use case.

We need to check the QA Chart Detail report to analyze the average two way packet loss and it's effect on the average round trip time for

<sup>1</sup>A logical organization of networking devices. In the scope of enterprise networks, a site can be a logical grouping of networking devices generally situated in similar gegraphic location. The location can include a floor, building or an entire branch office or several branch offices which connect to head quarters or another branch office via WAN/MAN. Each site is uniquely identified by its name. In case of the service provider networks the Virtual Routing and Forwarding (VRF) on a Provider Edge (PE) router or a Customer Edge (CE) routers can be defined as a site.

each day of the week.

This report displays each day of the week as a **Display Grain** and measures the performance of the selected metrics for that display grain.

#### <span id="page-23-0"></span>**Viewing QA Chart Detail Report**

- [Process](#page-26-4) [Initialization](#page-26-4)
- [Process](#page-23-3)
- [Report](#page-24-0) [Analysis](#page-24-0)
- <span id="page-23-1"></span>**.** [GUIs](#page-24-1) [Referenced](#page-24-1)

#### **Assumptions**

- User has administrative privileges to NNMi.
- **.** User is analyzing the variations in the **Round Trip Time (RTT)**<sup>1</sup> as a result of packet loss for SiteA and SiteB.
- Both SiteA and SiteB are created NNMi Performance SPI for Quality Assurance Site Configuration form.

#### <span id="page-23-2"></span>**Initialization**

- 1. 1. Log on to HP NNM iSPI Performance for Metrics Software console using your username and password.
	- 2. Click**Quality Assurance** tab to view the HP Network Node Manager iSPI Performance for Quality Assurance Software (NNM iSPI Performance for QA) reports.

#### <span id="page-23-3"></span>**View Chart Detail Report**

To view the QA Chart Detail report, follow the steps as discussed below:

This section describes all the typical interactions that take place between the actor and this use case.

Format: If the actor selects <selection>, the system will request the actor to enter information.

To view the QA Chart Detail report, follow the steps as discussed below:

1. [Expand](#page-26-4) [the](#page-26-4) [Quality](#page-26-4) [Assurance](#page-26-4) [tab](#page-26-4).

Select one of the following time ranges for the Chart Detail Report:

- **H** for the report showing information for last one hour
- **D** for the report showing information for past one day

 $1$ The time required for a signal pulse or packet to travel from a specific source to a specific destination and back again.

- **W** for the report showing information for past seven days
- **M** for the report showing information for past 30 days

In this case we select **W**.

- 2. Click **Topology Filters** and select SiteA and SiteB as the source and destination sites.
- 3. Click **Options** and select the following metrics:
	- <sup>n</sup> **Two Way Packet Loss (%) (avg)** as the primary metric.
	- <sup>n</sup> **Round Trip Time (msec) (avg)** as the secondary metric.
- 4. Select **Confirm Selection**.

The QA Chart Detail report opensdisplaying the weekly comparative study between maximum Percentage of Two Way Packet Loss and maximum Round Trip Time.

#### <span id="page-24-0"></span>**Analyzing the QA Chart Detail Report**

The QA Chart Detail Report displays the following information:

- $\bullet$  X axis: Time interval
- Left Y axis: Average percentage of packet loss from source to destination and destination to source site
- Right Y axis: Average round trip time in milliseconds

We can derive the following points by analyzing the report information:

- Within a specific range of time, when the average two way packet loss was the highest, the round trip time between two sites also was the highest. That is, the connectivity between these two sites at this point of time was very bad.
- Within a specific time range, whenever the packet loss decreased, it caused a decrease in the round trip time.
- However, if the two way packet loss increased slightly, it had no effect on the round trip time. During these periods, the round trip time remained steady, though the two way percentage of packet loss varied slightly.

You can perform the following tasks to find out more about how the high packet loss affects the network:

• View the Normalized Heat Chart for Two Way Packet : Loss  $\left(\frac{1}{2}\right)$  (avg) to analyze when the packet loss increased beyond the threshold limits, signifying a possible increase in the round trip time for data packets.

The following figure shows a sample Normalized Heat Chart for Two Way Packet :Loss (%) (avg) that displays the varying packet loss for one day:

• View the [Quality](#page-17-1) [Assurance](#page-17-1) [\(QA\)](#page-17-1) [Top](#page-17-1) [N](#page-17-1) [report](#page-17-1) for round trip time. You can group the report based on the source and destination sites to find out the route on which the round trip time is high.

#### <span id="page-24-1"></span>**GUIs Referenced**

- HP NNM iSPI Performance for Metrics Software console
- [NNM](#page-15-0) [iSPI](#page-15-0) [Performance](#page-15-0) [for](#page-15-0) [QA](#page-15-0) [Chart](#page-15-0) [Detail](#page-15-0) [Report](#page-15-0)
- [NNM](#page-17-1) [iSPI](#page-17-1) [Performance](#page-17-1) [for](#page-17-1) [QA](#page-17-1) [Top](#page-16-0) [N](#page-16-0) [Report](#page-16-0)

#### <span id="page-25-0"></span>**System Interface**

HP NNM iSPI Performance for Metrics Software console

### <span id="page-25-1"></span>**Use Case for HP Network Node Manager iSPI Performance for Quality Assurance Software (NNM iSPI Performance for QA) Heat Chart Report**

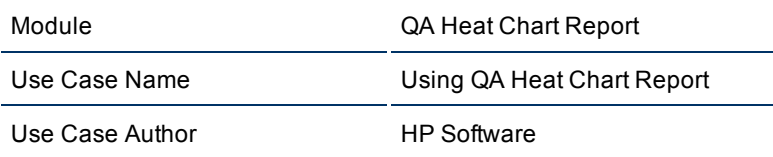

#### <span id="page-25-2"></span>**Summary**

This use case gives you an overview of how you can use the Quality Assurance (QA) Heat Chart report to measure your network performances.

#### <span id="page-25-3"></span>**Application**

NNM iSPI Performance for QA Reports using NNM iSPI Performance console

#### <span id="page-25-4"></span>**Overview**

VoIP connection is disrupted by high level of noise

VoIP is very sensitive to the latency and jitter properties of the network. The level of noise may increase because of high level of jitter or latency in a VoIP connection.

QA Heat Chart report enables you to analyze when the following metrics were beyond the threshold level:

- Average Two Way **Jitter<sup>1</sup>**
- **•** Average **Round Trip Time** (RTT)<sup>2</sup>

This report enables you to perform the following:

- Pinpoint the time period when the metric performance crossed the threshold limit.
- Compare the measures of a metric for various date and time ranges and analyze how the high or low measures affected the whole performance of the metric

 $1$  Jitter is a measure of the variability over time of the latency across a network. A very low amount of jitter is important for real-time applications using voice and video. Jitter can be positive, negative, from source to destination, and from destination to source.

<sup>2</sup>The time required for a signal pulse or packet to travel from a specific source to a specific destination and back again.

#### <span id="page-26-0"></span>**Actor**

- Network Administrator
- Capacity Planner
- <span id="page-26-1"></span>• Business Manager

#### **Pre Condition**

<span id="page-26-2"></span>None.

#### **Viewing QA Chart Detail Report**

- [Process](#page-26-4) [Initialization](#page-26-4)
- [Process](#page-26-5)
- [Report](#page-27-0) [Analysis](#page-27-0)
- <span id="page-26-3"></span>**.** [GUIs](#page-28-0) [Referenced](#page-28-0)

#### **Assumptions**

- User has administrative privileges to NNMi.
- User is analyzing the variations in the Jitterand Round Trip Time (RTT) for the disruptions in the VoIP network.

#### <span id="page-26-4"></span>**Initialization**

- 1. 1. Log on to HP NNM iSPI Performance for Metrics Software console using your username and password.
	- 2. Click**Quality Assurance** tab to view the HP Network Node Manager iSPI Performance for Quality Assurance Software (NNM iSPI Performance for QA) reports.

#### <span id="page-26-5"></span>**View QA Heat Chart Report**

This section describes all the typical interactions that take place between the actor and this use case.

Format: If the actor selects <selection>, the system will request the actor to enter information.

To view the QA Calendar report, follow the steps as discussed below:

- 1. [Expand](#page-26-4) [the](#page-26-4) [Quality](#page-26-4) [Assurance](#page-26-4) [tab](#page-26-4).
- 2. Select one of the following time ranges for the Calendar Report:
	- **D** for the report showing information for past one day
	- **W** for the report showing information for past seven days
	- **M** for the report showing information for past 30 days

In this case, we select **W**.

- 3. Click **Topology Filters** and select the source and destination sites.
- 4. Click **Options** and select the Two Way Jitter (µsecs) (avg) as the report metric:
- 5. Select **Confirm Selection**.

The QA Heat Chart report opensdisplaying the average two way jitter for past one week.

Each column in the report displays the hours of a day Each cell represents the average two way jitter for that hour

### <span id="page-27-0"></span>**Analyzing the QA Heat Chart Report**

By analyzing the heat chart report we can analyze at which point of time the jitter was high during the past one week. A high level of jitter may cause disruption over a VoIP network.

You can perform the following tasks to view the cause of high jitter:

- $\bullet$  View the [Quality](nmQAispiHelp_Repo_UseCase/nmQAispiHelp_TopNReport.htm) [Assurance](nmQAispiHelp_Repo_UseCase/nmQAispiHelp_TopNReport.htm) [\(QA\)](nmQAispiHelp_Repo_UseCase/nmQAispiHelp_TopNReport.htm) [Top](nmQAispiHelp_Repo_UseCase/nmQAispiHelp_TopNReport.htm) [N](nmQAispiHelp_Repo_UseCase/nmQAispiHelp_TopNReport.htm) [report](nmQAispiHelp_Repo_UseCase/nmQAispiHelp_TopNReport.htm) for jitter. You can group the report based on one or more metrics to find out the network route having the highest jitter. Examples of such Top N report groups are:
	- $\blacksquare$  The top N (top five, ten, 15, 25, 50, or 100) source and destination sites to find out the route on which the jitter is highest
	- $\blacksquare$  The top N (top five, ten, 15, 25, 50, or 100) source sites, destination sites, and QA probes to view the QA probes that reported the highest jitter within a specific route.

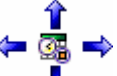

**Tip:** Click  $\blacktriangledown$  Select Time Range to configure the time range for the Top N report.

After analyzing the jitter we can also analyze the average round trip time for the network for the past one week.

An increase in the round trip time may cause the voice quality to be sound broken or choppy over a VoIP network.

- 1. Click **Options** and select the **Round Trip Time (msec) (avg)** as the report metric.
- 2. Select **Confirm Selection**.

The QA Heat Chart report opens displaying the average round trip time for each hour of the day for past one week.

- Each column displays the hours of a day
- Each cell represents the average round trip time for that hour

You can perform the following tasks to view the cause of increasing round trip time:

- Generate Top N reports for the time range when the round trip time was the highest based on the following metrics to reveal the cause of the round trip time:
	- $\blacksquare$  The top N (you may select top five, top ten or top 15) nodes to view the level of latency (round trip time) for each node group.
	- The top N (you may select top five, top ten or top 15) QA probes to view the QA probes that reported the highest latency.

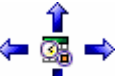

**Tip:** Click  $\blacklozenge$  Select Time Range to configure the time range for the Top N report.

• Generate the QA Chart Detail Report based on the following metrics to check whether the high round trip time was caused by high percentage of packet loss:

- Two Way Packet Loss (%) (avg) as the primary metric
- Round Trip Time (msec) (avg) as the secondary metric

#### <span id="page-28-0"></span>**GUIs Referenced**

- HP NNM iSPI Performance for Metrics Software console
- [NNM](#page-16-0) [iSPI](#page-16-0) [Performance](#page-16-0) [for](#page-16-0) [QA](#page-16-0) [Heat](#page-16-0) [Chart](#page-16-0) [Report](#page-16-0)
- [NNM](#page-15-0) [iSPI](#page-15-0) [Performance](#page-15-0) [for](#page-15-0) [QA](#page-15-0) [Chart](#page-15-0) [Detail](#page-15-0) [Report](#page-15-0)
- <span id="page-28-1"></span>• [NNM](#page-17-1) [iSPI](#page-17-1) [Performance](#page-17-1) [for](#page-17-1) [QA](#page-17-1) [Top](#page-17-1) [N](#page-17-1) [Report](#page-17-1)

#### **System Interface**

HP NNM iSPI Performance for Metrics Software console

# <span id="page-29-0"></span>**Appendix A: Glossary Terms**

### **C**

# **Class of Service**

Class of Service (CoS) is a way of managing traffic in a network by grouping similar types of traffic (for example, e-mail, streaming video, voice, large document file transfer) together and treating each type as a class with its own level of service priority. The priority value can be between 0 and 7 that can be used by Quality of Service (QoS) disciplines to differentiate traffic.

#### **D**

### **delay**

The time taken for a packet to travel from the sender network element to the receiver network element.

**H**

### **High**

The QA probe measure for the network element performance crossed the High threshold value.

**I**

### **ICMP**

The Internet Control Message Protocol (ICMP) is one of the

core protocols of the Internet Protocol Suite. It is chiefly used by networked computers' operating systems to send error messages—indicating, for instance, that a requested service is not available or that a host or router could not be reached.

# **ICMP Echo**

ICMP Echo is a method used to test whether a particular host is reachable across an IP network; it is also used to self test the network interface card of the computer, or as a latency test. It measures the round-trip time and records any packet loss, response packets received, the minimum, mean, maximum and the standard deviation of the round trip time.

# **IP SLA**

Cisco IOS IP SLAs is a feature included in the Cisco IOS Software that can allow administrators the ability to Analyze IP Service Levels for IP applications and services. IP SLA's uses active traffic-monitoring technology to monitor continuous traffic on the network. Using IP SLAs, routers and switches perform periodic measurements. The exact number and type of available measurements depends on the IOS version.

#### **J**

### **Jitter**

Jitter is a measure of the variability over time of the latency across a network. A very low amount of jitter is important for real-time applications using voice and video. Jitter can be positive, negative, from source to destination, and from destination to source.

### **L**

### **Low**

The QA probe measure for the network element performance crossed the Low threshold value.

#### **M**

### **Mean Opinion Scores(MOS)**

A measurement of the subjective quality of human speech, represented as a rating index. MOS is derived by taking the average of numerical scores given by juries to rate quality and using it as a quantitative indicator of system performance.

#### **N**

### **Negative Jitter**

When the delay variance in sending the data packet from the source network element is less than the predefined interpacket delay. For example, If packets are sent with 10 ms interval, positive jitter means they were received with less than 10 ms interval.

### **network element**

Examples of network elements are; source node, destination node, QA probe name, QA probe type, source site, destination site, class of service, QA probe UUID, node UUID, etc.

### **Nominal**

The QA probes measure for the network element performance was within healthy range, or no thresholds are being monitored.

### **Not Polled**

Indicates that this network element is not polled intentionally.

#### **O**

### **ODBID**

ODBID is a custom attribute that the HP Network Node Manager i-Series Software(NNMi) topology uses to integrate the NNMi topology with Business Service Management(BSM) software suite. The Smart Plug-Ins (SPIs) get this attribute from NNMi during the discovery and keep a reference. You can use ODBID as a report toplogy filter.

#### **P**

### **Positive Jitter**

When the delay variance in sending the data packet from the source network element is more than the predefined interpacket delay. For example, If packets are sent with 10 ms interval, positive jitter means they were received with more than 10 ms interval.

#### **R**

### **Round Trip Time (RTT)**

The time required for a signal pulse or packet to travel from a specific source to a specific destination and back again.

#### **S**

### **Site**

A logical organization of networking devices. In the scope of enterprise networks, a site can be a logical grouping of networking devices generally situated in similar gegraphic location. The location can include a floor, building or an entire branch office or several branch offices which connect to head quarters or another branch office via WAN/MAN. Each site is uniquely identified by its name. In case of the service provider networks the Virtual Routing and Forwarding

(VRF) on a Provider Edge (PE) router or a Customer Edge (CE) routers can be defined as a site.

### **site rules**

Configuration associated to a site are called site rules. For example Node Group, Ordering, Test Name Pattern, etc are the site rules that are used to configure a site. The rules are prioritized inherently. The Node Group rule has the highest priority, the IP Address rule the second highest priority. Test Name Pattern rule has the third highest priority while the VRF Name rule has the the lowest priority among these foure rules. Note that none of these rules have any dependency to each other. In other words, while creating a site, you can specify all or any of the the rules.

### **sites**

A logical organization of networking devices. In the scope of enterprise networks, a site can be a logical grouping of networking devices generally situated in similar gegraphic location. The location can include a floor, building or an entire branch office or several branch offices which connect to head quarters or another branch office via WAN/MAN.

Each site is uniquely identified by its name.

# **standard IPv6 shorthand notation**

IPv6 addresses are generally written in the form, hhhh:hhhh:hhhh:hhhh:hhhh:hhhh:hhhh:hhhh. In this full notation, pairs of IPv6 bytes are separated by a COLON and each byte in turns is represented as a pair of hexadecimal numbers. For example,

E3D7:0000:0000:0000:51F4:9BC8 Shorthand notation in IPv6 removes these bytes with a zero values from the text representation, though the bytes still remain present in the actual network address). For example, E3D7::51F4:9BC8:C0A8:6420.

**T**

# **TCP Connect**

TCP Connect scans a normal TCP connection to determine if a port is available. This scan method uses the same TCP handshake connection that every other TCP-based application uses on the network.

# **Two Way Jitter**

The two way jitter is the average of the upstream positive, upstream negative, downstream positve, and downstream negative jitter.

# **UDP**

**U**

The User Datagram Protocol (UDP) is one of the core members of the Internet Protocol Suite. UDP service type in QA SPI uses the UDP protocol and provides jitter measurements. With UDP protocol, computer applications can send messages, in this case referred to as datagrams, to other hosts on an Internet Protocol (IP) network without requiring prior communications to set up special transmission channels or data paths.

# **UDP Echo**

A UDP Echo is a server program that gives you an echo of a text string that you send using a UDP client.

# **Unavailable**

Unable to compute the performance state of the network element, or the computed value is outside the valid range.

### **V**

### **VoIP**

Voice over Internet Protocol (VoIP) is a general term for a family of transmission technologies for delivery of voice communications over IP networks such as the Internet or other packet-switched networks. VoIP converts an analog voice signal to digital format and compresses the signal into Internet protocol (IP) packets for transmission over the Internet.

### **VRF**

Virtual Routing and Forwarding (VRFs) tables include the routing information that defines the Virtual Private Network (VPN) attached to a Provider Edge (PE) router. Each VRF is on a PE router. All PE routers containing VRFs relevant to the named VPN are grouped in one VPN. A VRF can only belong to a single VPN and is grouped on the basis of the Route Targets.

# <span id="page-34-0"></span>**Appendix B: Index**

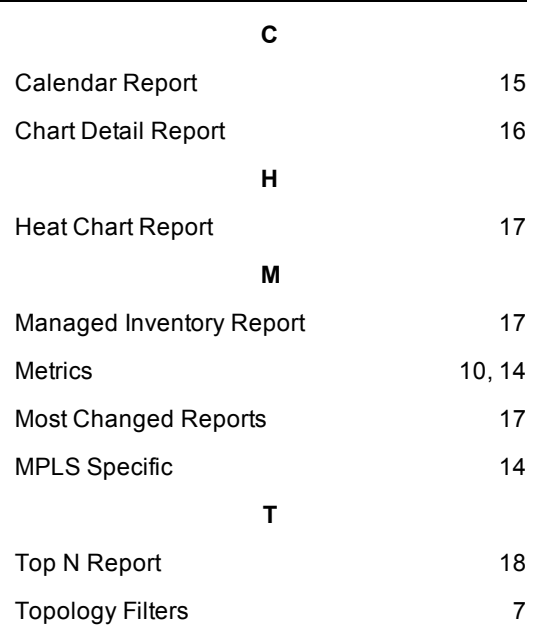